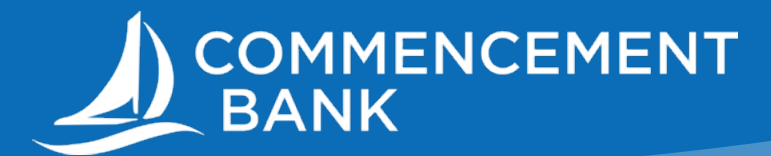

# WELCOME TO THE NEW COMMENCEMENT BANK ONLINE BANKING!

## **Logging in:**

Once you have clicked on the appropriate button on the bank's website (Personal or Business), you will be directed to a login screen. If you are a business, and this is your first time logging in after conversion, please refer to the letters you received in blue envelopes for your instructions.

If you are logging in to the personal online banking, use your login information you used prior to conversion in the old system. Once you have entered the information, the system will proceed to identify you.

You will be presented with options to receive your security code. Please choose the number and method you wish to receive your code. (Please note: email is only temporarily available for businesses, so if your phone numbers are incorrect, please notify the bank.)

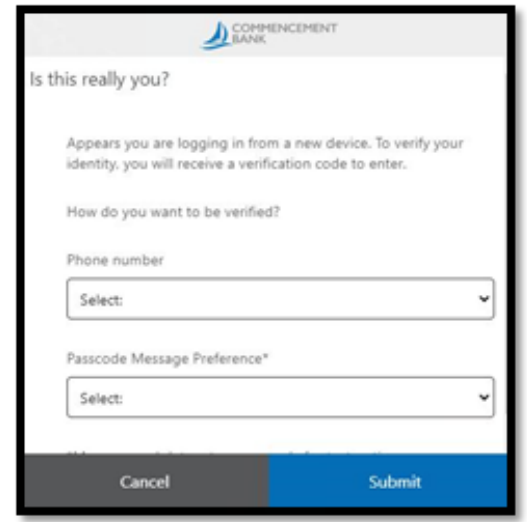

Commencement Bank Biz Mobile App: Once set up on a desktop, you can download the mobile app to access your accounts. From here, you may set a PIN code as your login type by clicking the gear icon, choosing Settings, and changing your Login Type.

Commencement Bank Personal Mobile App Users: For personal logins, you may use a PIN login or biometrics such as Face ID or Fingerprint ID. Log in to the mobile app, click the gear icon, choose Settings, then set the Login Type of your choice.

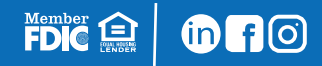

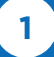

# **Menu (left side):**

FDIC<sup>ed</sup> Of O

On the first page, there is a menu on the left that gives you options. Below is a description of each function.

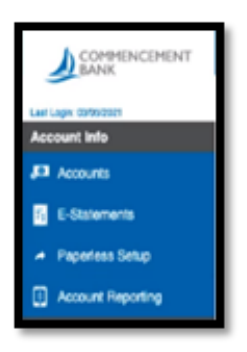

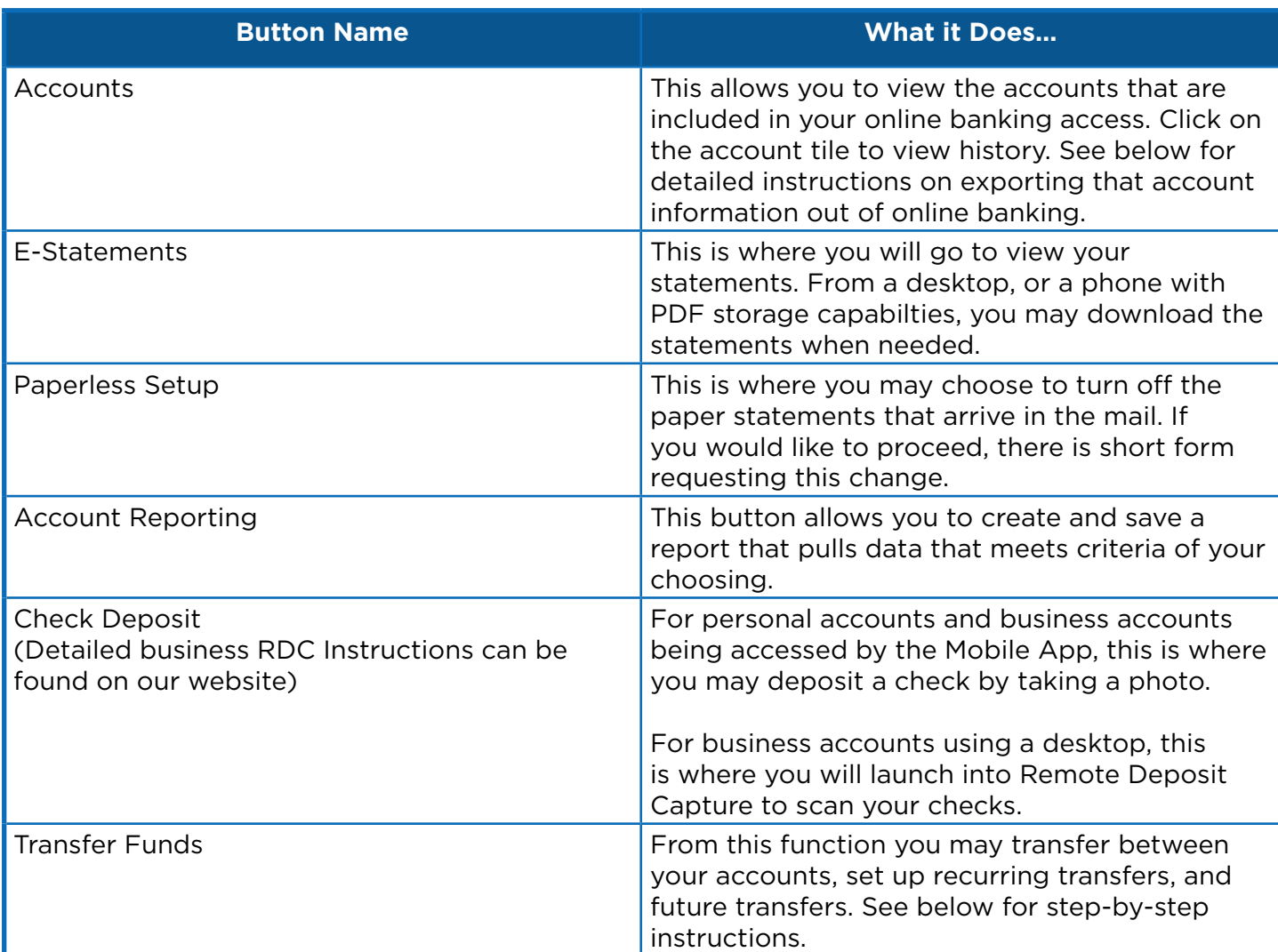

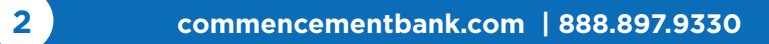

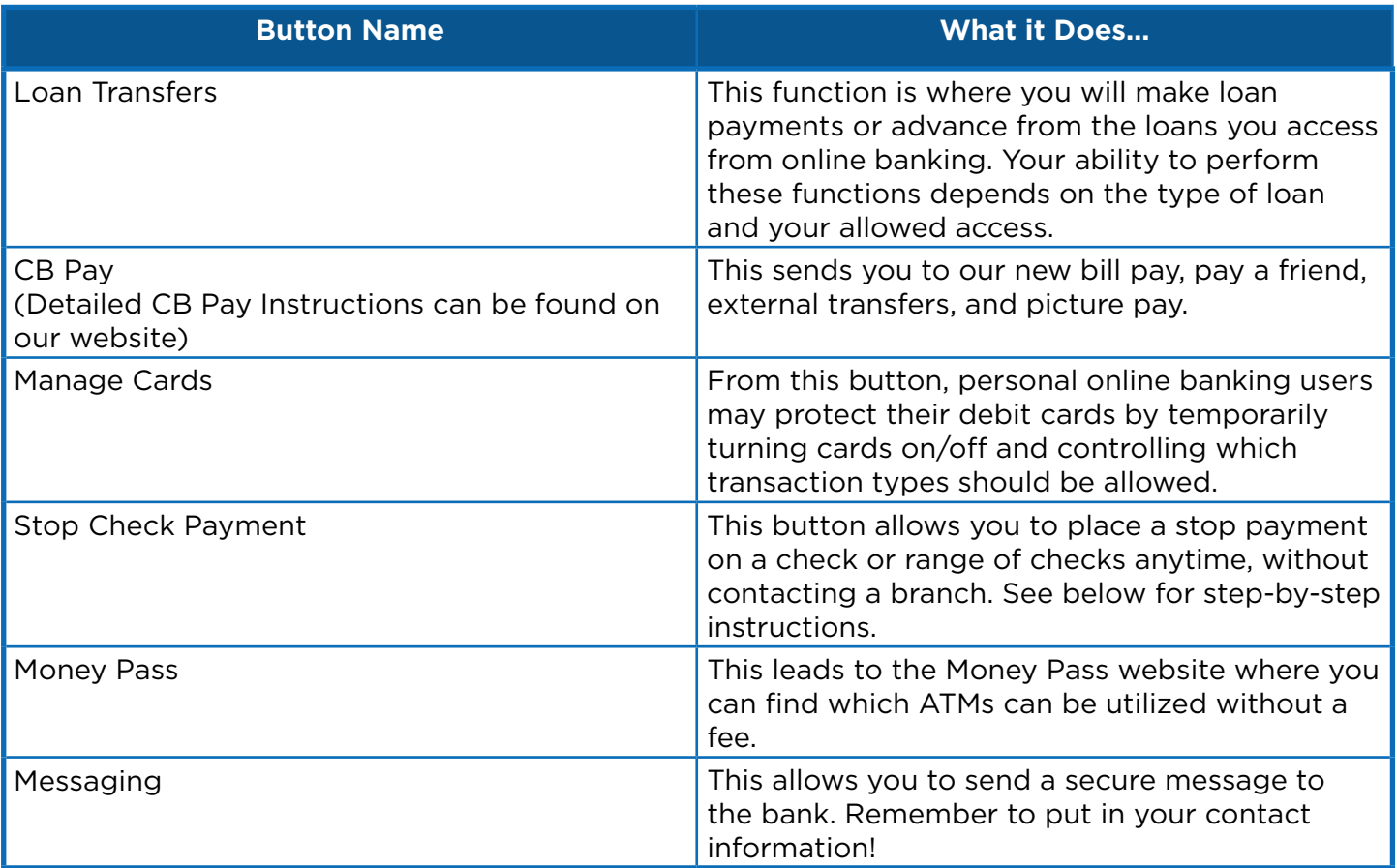

#### **Account History Export**

To View your accounts, select Accounts on the left-hand Menu Bar.

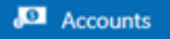

Your accounts will be shown as tiles at the top of the screen, click on the applicable tile to view a specific account. (Note: The account order can be adjusted by clicking the gear icon,  $\bullet$ selecting Settings, then choosing "personalize" and "change account order").

Once you have chosen the account you wish to view, you may export the account history. To do this, click the export icon on the transactions screen next to the search box. It looks like this:  $\Delta$ 

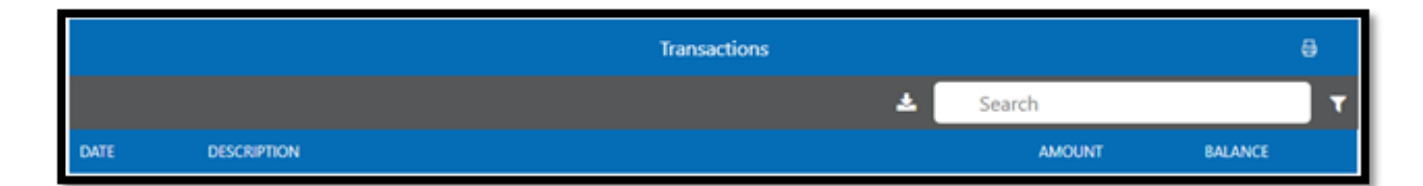

The exports that are available are: QBO, QFX, and CSV. Proceed with the export by following the instructions.

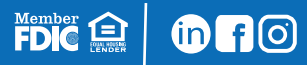

### **Stop Pay**

Member <a>

**Ono** 

Once you have logged into your online banking, click the Stop Check Payment option on the left hand Menu Bar.

œ. **Stop Check Payment** 

Choose the account number for which you would like to place the Check Stop Payment. Fill out the screen by using the drop-down boxes and filling out the lines with information pertaining to the check. Red lines are required and will turn green once the information is entered. Click next to move through the screens. Your confirmation will show on the recap screen once you have submitted your request. This check stop payment is active immediately. If on a desktop, you can print your confirmation from the printer icon at the top right of the recap screen.

## **Settings Menu (Right Side):**

There is a small gear on the top right side of your screen.  $R$  From this button, you will launch another menu. Below is a description of each function. Use your phone back button to leave the informational screens.

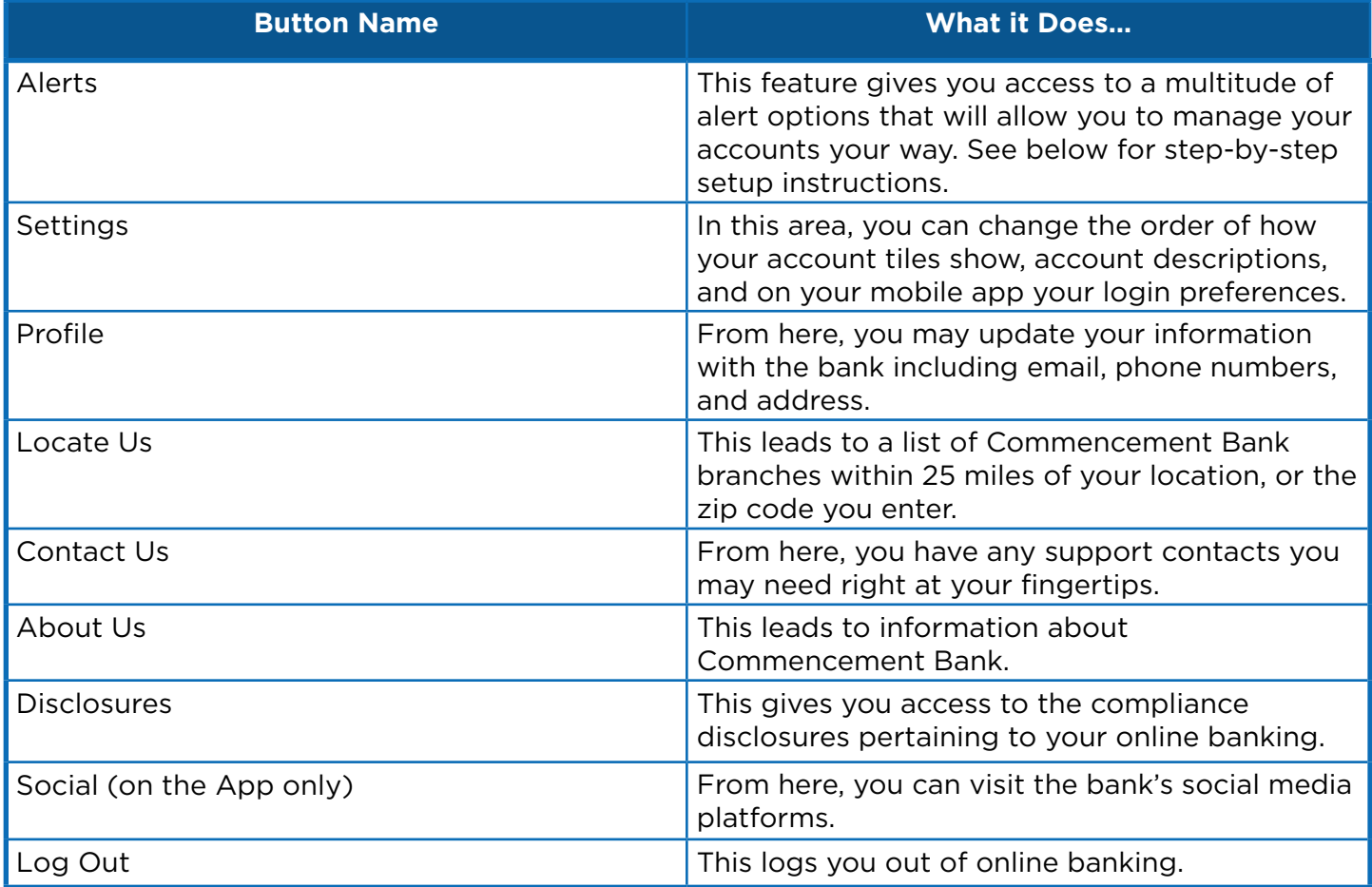

### **Alerts**

Click the Gear on the top right-hand side of your screen to open the settings menu.  $\bullet$  Once the menu has opened, select Alerts.

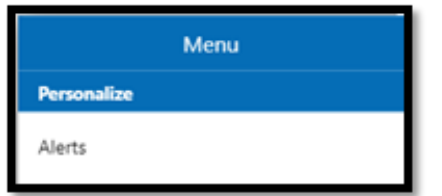

Select Configure to start your alert setup. Follow the steps listed on the screen to enter your email address or phone numbers. (Text alerts will send a 6-digit verification number you will be required to enter.) Once your alert preference has been set up, enable/disable account and/or security alerts by selecting the alert option and clicking on the applicable account in the drop down.

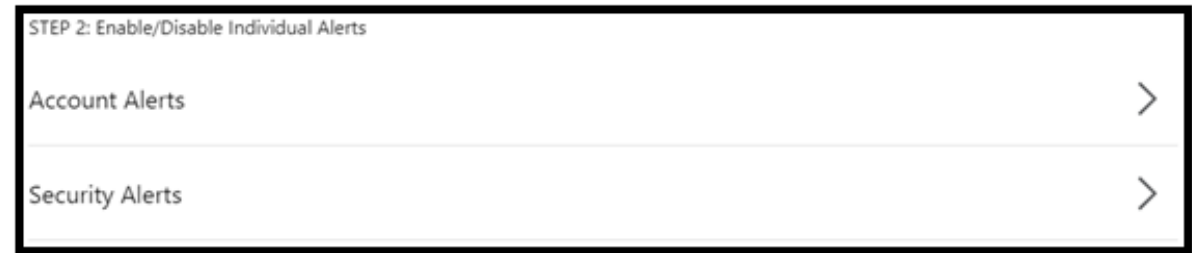

Anything listed in red can be edited as you set up alerts. This will allow you to modify the alert to send only relevant information to you.

Alert me when this account's available balance is \$0.00 or below.

Once set, the alert will be active and will notify you at the next appropriate activity.

#### **Support Contact**

If you should have any questions while navigating online banking on your desktop or mobile app, please contact Cash Management at 888.897.9330 or [onlinebanking@commencementbank.com.](mailto:onlinebanking%40commencementbank.com?subject=)

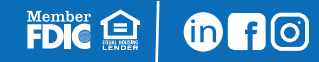

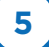